# P8F153

# **MOTHER BOARD**

USER'S MANUAL

Ver 2.2

June.16.2004

# Copyright Notice

#### ©Copyright 2000

The information contained in this user's manual and all accompanying documentation is copyrighted and all rights are reserved. This publication may not, in whole or in part, be reproduced, transcribed, stored in a retrieval system, translated into any language or computer language, or transmitted in any form whatsoever without the prior written consent from the manufacturer, except for copies retained by the purchasers for their personal archival purposes.

The manufacturer reserves the right to revise this user's manual and all accompanying documentation and to make changes in the content without obligation to notify any person or organization of the revision or change.

IN NO EVENT WILL THE VENDOR BE LIABLE FOR DIRECT, INDIRECT, SPECIAL, INCIDENTAL, OR CONSEQUENTIAL DAMAGES ARISING OUT OF THE USE OR INABILITY TO USE THIS PRODUCT OR DOCUMENTATION, EVEN IF ADVISED OF THE POSSIBILITY OF SUCH DAMAGES. IN PARTICULAR, THE VENDOR SHALL NOT HAVE LIABILITY FOR ANY HARDWARE, SOFTWARE, OR DATA STORED OR USED WITH THE PRODUCT, INCLUDING THE COSTS OF REPAIRING, REPLACING, OR RECOVERING SUCH HARDWARE, SOFTWARE, OR DATA.

All trademarks mentioned in this document are acknowledged. The specifications in this manual are subject to change without notice.

# Using This Manual

This manual is designed to help you build a reliable Personal Computer based on the P8F153 platform.

#### Chapter 1—Quick Reference

This chapter is for advanced users who want to quickly assemble a system. The mainboard layout along with jumper and switch settings, and memory configuration are provided.

#### **Chapter 2—Introduction**

This chapter includes an introduction, a checklist of the items that ship with this mainboard, and a summary of the principal features and components.

#### **Chapter 3—Hardware Installation**

This chapter explains how to prepare your mainboard for use and how to make the various connections to other computer components and peripheral items.

#### Chapter 4—BIOS Configuration

This chapter explains how to use the system setup utility that is stored in the mainboard's firmware.

#### **Chapter 5—Driver and Utility**

This chapter briefly describes the drivers and utility programs that are packaged with the mainboard.

# **Table of Contents**

| 1. | <b>P8F</b> 1 | 153 QUICK REFERENCE                   | 1  |
|----|--------------|---------------------------------------|----|
|    | 1.1.         | Mainboard Layout                      | 1  |
|    | 1.2.         | I/O Ports                             | 2  |
|    | 1.3.         | Front Panel Connector                 | 2  |
|    | 1.4.         | Jumpers                               | 3  |
|    | 1.5.         | PCI Frequency Settings                | 3  |
|    | 1.6.         | Memory Installation                   | 3  |
|    | 1.7.         | Connectors                            | 4  |
| 2. | INTI         | RODUCTION                             |    |
|    | 2.1.         | Overview                              | 5  |
|    | 2.2.         | Mainboard Specifications and Features | 6  |
|    |              | 2.2.1. Hardware                       | 6  |
|    |              | 2.2.2. Software                       | 8  |
|    | 2.3.         | Mainboard Layout                      | 9  |
|    | 2.4.         | Microprocessor                        | 11 |
|    | 2.5.         | CPU Packaging                         | 11 |
|    | 2.6.         | AC97 Codec                            |    |
|    | 2.7.         | Chipset                               | 12 |
| 3. | HAR          | RDWARE INSTALLATION                   |    |
|    | 3.1.         | Unpacking                             | 14 |
|    | 3.2.         | Installation                          |    |
|    | 3.3.         | Safety Measures                       | 15 |
|    | 3.4.         | Connector/Jumper Location             | 16 |
|    | 3.5.         | Attaching Connectors                  | 17 |
|    |              | 3.5.1. Front Panel Connectors (JP5)   | 17 |
|    |              |                                       |    |

|    |      | 3.5.2.     | Audio CD-In Connector (CD1)           | . 18 |
|----|------|------------|---------------------------------------|------|
|    |      | 3.5.3.     | Audio AUX-IN Connector (AUX1)         | . 18 |
|    |      | 3.5.4.     | Infrared (IR) Connector (IR)          | . 19 |
|    |      | 3.5.5.     | LAN/Modem Wake up connectors (WOL)    | . 19 |
|    |      | 3.5.6.     | Front USB Header (USB2)               | 20   |
|    |      | 3.5.7.     | Floppy Drive Header (FDC)             | 20   |
|    |      | 3.5.8.     | IDE Connectors                        | . 21 |
|    |      | 3.5.9.     | Back Panel Connectors                 | . 22 |
|    |      | 3.5.10.    | Power Supply Connector                | . 26 |
|    |      | 3.5.11.    | CPU/Chipset/System FAN Power Supplies | . 27 |
|    |      | 3.5.12.    | PCI Connector (PCI)                   | 28   |
|    |      | 3.5.13.    | Serial COM2 Connector (J3)            | . 28 |
|    |      | 3.5.14.    | External Mouse / Keyboard (JP1)       | . 29 |
|    |      | 3.5.15.    | Front Mic-IN, Line-IN Connector (JP9) | . 29 |
|    |      | 3.5.16.    | Front Line-OUT Connector (JP8)        | . 30 |
|    |      | 3.5.17.    | 5.1 Channel Sound Connectors          | . 30 |
|    | 3.6. | Installing | g the CPU                             | . 31 |
|    |      | 3.6.1.     | Before You Begin                      | . 31 |
|    |      | 3.6.2.     | Installation Procedure                | . 31 |
|    |      | 3.6.3.     | Removing the Processor                | . 32 |
|    | 3.7. | Installing | g System Memory                       | .33  |
|    | 3.8. | Setting .  | Jumpers                               | 34   |
|    | 3.9. | Auto Po    | wer On                                | 35   |
|    |      |            |                                       |      |
| 4. | BIOS |            | IGURATION                             |      |
|    | 4.1. | _          | g Setup                               |      |
|    | 4.2. |            | d CMOS Features                       |      |
|    | 4.3. |            | ed BIOS Features                      |      |
|    | 4.4. |            | ed Chipset Features                   |      |
|    | 4.5. | Integrate  | ed Peripherals                        | . 50 |
|    |      |            |                                       |      |

|    | 4.6.  | Power                                  | Management Setup                                                                          | 55              |
|----|-------|----------------------------------------|-------------------------------------------------------------------------------------------|-----------------|
|    | 4.7.  | PnP/P0                                 | CI Configurations                                                                         | 60              |
|    | 4.8.  | PC He                                  | alth Status Option                                                                        | 62              |
|    | 4.9.  | Freque                                 | ency/Voltage Control                                                                      | 64              |
|    | 4.10. | Load F                                 | ail-Safe Defaults Option                                                                  | 66              |
|    | 4.11. | Load C                                 | Optimized Defaults Option                                                                 | 66              |
|    | 4.12. | Set Su                                 | pervisor/User Password                                                                    | 66              |
|    | 4.13. | Save 8                                 | Exit Setup                                                                                | 67              |
|    | 4.14. | Exit Wi                                | ithout Saving                                                                             | 67              |
|    |       |                                        |                                                                                           |                 |
|    |       |                                        |                                                                                           |                 |
| 5. | DRI   | VER AI                                 | ND UTILITY                                                                                |                 |
| 5. |       |                                        | ND UTILITY                                                                                | 68              |
| 5. | 5.1.  | Flash l                                |                                                                                           | 68              |
| 5. | 5.1.  | Flash l                                | Jtility                                                                                   | <b>68</b><br>68 |
| 5. | 5.1.  | Flash U                                | Jtilityver Overview                                                                       |                 |
| 5. | 5.1.  | Flash UCD Drives 5.2.1.                | Utilityver Overview                                                                       |                 |
| 5. | 5.1.  | Flash U<br>CD Driv<br>5.2.1.<br>5.2.2. | Utilityver Overview  Intel Chipset 845 INF Driver  Intel Chipset 845 Busmaster IDE Driver |                 |

# 1. P8F153 Quick Reference

This section is for users to get started using the mainboard straight away.

# 1.1. Mainboard Layout

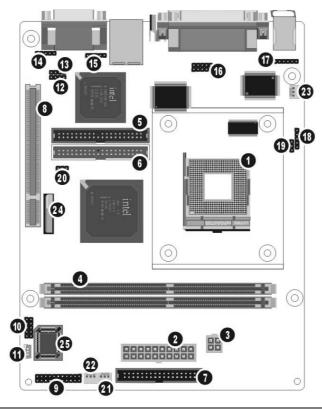

- 1. mPGA478B CPU socket (PGA478)
- 2. ATX power connector (PW)
- 3. ATX 12V power connector (PW1)
- 4. 184-pin DIMM DDR module sockets (DIMM1~2)
- 5. IDE connector (IDE1)
- 6. IDE connector (IDE2)
- 7. Floppy drive connect (FDC)
- 8. PCI expansion connector (PCI)
- 9. Front Panel connectors (JP5)
- 10. USB2 ports connector (USB2)
- 11. LAN/Modem Wake up Connector (WOL)
- **12.** AUDIO connectors (AUX1)
- 13 AUDIO connectors (CD1)

- 14. Front Mic-IN, Line-IN Connector (JP9)
- 15. Front Line-OUT Connector (JP8)
- 16. COM2 Connector (J3)
- 17. External Mouse / Keyboard (JP1)
- 18. IR connector (IR)
- 19. CPU FSB (JP3)
- 20. CMOS Jumper (JP4)
- 21. Chipset FAN (JP6)
- 22. System FAN (JP7)23. CPU FAN (JP2)
- 24. RTC Battery
- 25. Flash BIOS

# 1.2. I/O Ports

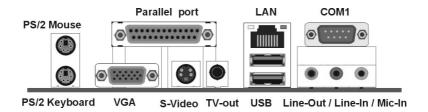

#### 1.3. Front Panel Connector

The following illustration shows the front panel connector pin assignments:

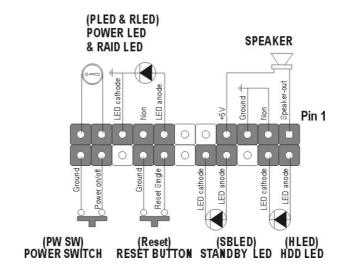

2 I/O Port

# 1.4. Jumpers

| JP3          | 1-2   | Auto        |
|--------------|-------|-------------|
| (CPU FSB)    | 2-3   | 100MHz FSB  |
| (СРО ГЗВ)    | Empty | 133MHz FSB  |
| JP4          | 1-2   | Normal Mode |
| (CMOS Clear) | 2-3   | Clear CMOS  |

# 1.5. PCI Frequency Setting

The PCI frequency settings are automatically set by the system

# 1.6. Memory Installation

Note: This mainboard supports up to two double-sided or two single-sided DIMMs when the DDR DRAM interface is operating at 133 MHz. Installing DDR DIMM modules that exceed these specifications requires that the BIOS down-shifts the DRAM clocks to 100 MHz through a

two-wire interface of the system clock generator.

184-Pin DIMM DDR SDRAM Memory Configuration.

Each **184-pin** DIMM bank can install from 64MB up to 1GB of PC1600/PC2100/PC2700 compliant 2.5V single or double side buffered Non ECC DDR SDRAM modules.

| Bank 0 (DIMM1) | 64MB, 128MB, 256MB, 512MB, 1GB |
|----------------|--------------------------------|
| Bank 1 (DIMM2) | 64MB, 128MB, 256MB, 512MB, 1GB |
| Total          | 2 GB                           |

Jumper 3

# 1.7. Connectors

|      | External Mouse / Keyboard : This 6-pin header is                |
|------|-----------------------------------------------------------------|
| JP1  | used for connecting mouse or keyboard.                          |
|      | CPU FAN: This 3-pin header is used for connecting               |
| JP2  | a CPU fan.                                                      |
| J3   | COM2 Connector                                                  |
|      |                                                                 |
| JP6  | Chipset FAN                                                     |
| JP7  | System FAN                                                      |
| JP8  | Front Line-OUT Connector                                        |
| JP9  | Front Mic-IN, Line-IN Connector                                 |
| AUX1 | Auxiliary-IN connector : This 4-pin header is an                |
| AUX1 | auxiliary input connector.                                      |
|      | CD-IN connector : This 4-pin header is used for                 |
| CD1  | connecting the CD ROM audio input to the sound                  |
|      | card.                                                           |
| IR   | Infrared (IR) connector: This 5-pin header is used              |
|      | connect an IR port for use of IR devices.                       |
| WOL  | Wake On LAN Connector: This 3-pin header is                     |
| WOL  | used for remote wake up of the computer through a network card. |
|      | ATX power connector : This 20-pin header is                     |
| PW   | connect the power supply plug to ATX power                      |
| PVV  | connector to provide Pentium 4 standard power for               |
|      | devices.                                                        |
|      | ATX 12V power connector : This 4-pin header is                  |
| PW1  | connect the power supply 12V plug to ATX power                  |
|      | connector to provide 12V power for devices.                     |
| USB2 | Front USB connector : This 10-pin header is used                |
| 0052 | connecting front panel USB port 3 or 4.                         |

4 Connectors

# 2. Introduction

#### 2.1. Overview

The high quality P8F153 is a high-performance, enhanced function mainboard that supports mPGA478 Intel  $^\circledR$  Pentium  $^\circledR$  4 processors that support a 400/533 MHz front side bus (FSB). This mainboard is designed around the latest and fastest Intel 845GV chipset in a mini flex ATX form factor.

The mainboard delivers workstation-level performance with bus mastering EIDE (Enhanced IDE) controller, and concurrent PCI bus. The mainboard accommodates DDR SDRAM (Synchronous DRAM) memory and supports ATA33/66/100.

In addition to superior hardware capabilities, provided with this platform are these features:

- Supports Intel<sup>®</sup>Pentium<sup>®</sup> 4 processors in a 478-pin package
- Supports a 400/533 MHz FSB
- Supports up to 2 GB of PC1600/PC2100/PC2700 DDR SDRAM
- Bus mastering EIDE driver
- Supports two USB2.0 ports on board, two USB2.0 ports by cable accommodating Plug and Play devices
- Soft-off APM (Advanced Power Management)
- ACPI (Advanced Configuration and Power Interface)
- · Keyboard power on
- External modem ring on
- LAN wake up
- BIOS upgrade

# 2.2. Mainboard Specifications and Features

#### 2.2.1. Hardware

**CPU** Intel<sup>®</sup> Pentium<sup>®</sup> 4 processors in a 478-pin

package, compatible Auto-detection CPU Compatible with Hyper Threading technology

VRM Onboard Voltage Regulator Module

Provides 1.05V to 1.825V operating voltage

Coprocessor Speed CPU has built-in floating point unit System bus clock 100/133 MHz

PCI bus clock 33 MHz

Chipset Intel 845G/GE/GL/GV supports

PC1600/PC2100/PC2700 DDR SDRAM and super-I/O integrated peripheral controller

supports Ultra ATA100

**DRAM** Two 184-pin DDR sockets, up to 2GB

Supports 64 MB to 2GB DDR SDRAM

memory types

**EIDE** Supports for IDE devices in two channels **Controller** Supports PIO mode 0 through mode 4 driv

Supports PIO mode 0 through mode 4 drives Supports Bus Mastering DMA mode 2 drives Supports two Bus Mastering Ultra DMA-ATA

33/66/100 drives

Supports Iomega ZIP or LS-120 removable

drives

**Sound Chip** Chip integrated direct Sound AC97 2.1

interface.

Realtek ALC201A or ALC650

On-Board TV out Realtek 8100 LAN chipset, supports 10/100

& LAN Mb/s

TV-out with 1024×768 output video resolution.

**Enhanced I/O** One floppy disk controller

One Standard/EPP/ECP parallel port

connector

Two 16550 compatible serial port connectors Two USB (Universal Serial Bus) ports One audio port connector, include line-out,

line-in and mic-in ports

**I/O Options** Two connectors for front panel USB port 3/4

and port 5/6

One IrDA compatible infrared (IR) connector

Mouse PS/2 mouse connector

**Keyboard** PS/2 keyboard connector

Expansion Slots One 32-bit PCI slots

Power Compliant with EPA, APM 1.2 and ACPI

Management ATX soft-off power control

Power on by keyboard and mouse Power on by external modem ring

Power on by alarm

Power on by LAN wake up Fan off in sleep mode

System CPU and system voltage detection

Management CPU and secondary fan RPM detection

Voltage Regulator Switching regulator

CPU voltage auto-detection

Form Factor Mini Flex ATX

Board Size 170 x 220 mm

#### 2.2.2. Software

BIOS AWARD AGP/PCI BIOS

2M-bit Flash BIOS with ESCD (Extended

System Configuration Data) block

Supports APM, Plug and Play, Multi-Boot, DMI

and EIDE devices Supports ACPI

Supports high-capacity LS-120 and ZIP

removable media drive

Driver and Utility

IDE Bus mastering Ultra DMA driver

AC97 codec audio driver Flash utility for BIOS upgrade

System Environment Monitoring Utility

Operating System

Operates with MS\_DOS, Windows 3.x/9x/ME/XP/2000/NT, OS/2, Novell

NetWare/UnixWare 1.1, and SCO Unix 4.2

# 2.3. Mainboard Layout

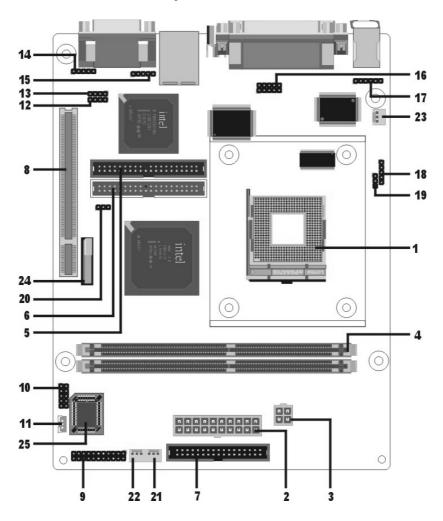

Note: Because of optional items and design changes, your mainboard may not be identical to the one shown in the illustration.

Mainboard Layout

10

Key to Mainboard Components

| NO. | Name    | Function                               |
|-----|---------|----------------------------------------|
| 1   | PGA478  | CPU socket                             |
| 2   | PW      | ATX standard power connector           |
| 3   | PW1     | ·                                      |
| -   |         | ATX 12V power connector                |
| 4   | DIMM1~2 | DDR SDRAM Memory module slots          |
| 5   | IDE1    | IDE 1 connector                        |
| 6   | IDE2    | IDE 2 connector                        |
| 7   | FDC     | Floppy drive connector                 |
| 8   | PCI     | 32-bit PCI Slot                        |
| 9   | JP5     | Front Panel Connector                  |
| 10  | USB2    | Front USB Connector                    |
| 11  | WOL     | LAN/Modem Wake up Connector            |
| 12  | AUX1    | Audio AUX-In header                    |
| 13  | CD1     | Audio CD-In header                     |
| 14  | JP9     | Front Mic-IN, Line-IN Audio Connector  |
| 15  | JP8     | Front Line-OUT Connector               |
| 16  | J3      | COM2 Connector                         |
| 17  | JP1     | External Mouse / Keyboard              |
| 18  | IR      | IrDA compliant Infrared (IR) connector |
| 19  | JP3     | CPU FSB Jumper                         |
| 20  | JP4     | Clear CMOS                             |
| 21  | JP6     | Chipset FAN                            |
| 22  | JP7     | System FAN                             |
| 23  | JP2     | CPU FAN Connector                      |
| 24  | BAT     | RTC battery                            |
| 25  | U20     | Flash BIOS                             |

Mainboard Layout

# 2.4. Microprocessor

The mainboard is designed to operate with the following processor:

| Processor Type  | Speed           | FSB          |
|-----------------|-----------------|--------------|
| Intel Pentium 4 | 800MHz~3.06GHz+ | 400, 533 MHz |

An onboard switching voltage regulator provides the required 1.05 to 1.825 volts for the processor. The processor sends five VID (Voltage identification) signals to the switching voltage regulator. The switching regulator generates the correct voltage for the processor.

Compatible with Hyper Threading technology

## 2.5. CPU Packaging

The mainboard's CPU socket is a surface mount, mPGA478B type ZIF (Zero Insertion Force) socket. The socket has 478 pins with 50 mil pin pitch.

| Note: | ZIF sockets are sockets designed for easy insertion of pin |
|-------|------------------------------------------------------------|
|       | grid array (PGA) chips. The chip is dropped into the       |
|       | socket, and a lever is used to secure the chip in place.   |

#### 2.6. AC 97 Codec

This mainboard features the AC 97 (ALC650) codec. The AC 97 (ALC650) Audio codec is compliant with the AC 97 2.1 specification, and supports 18-bit ADC (Analog Digital Converter) and DAC (Digital Analog Converter) resolution as well as 18-bit stereo full-duplex codec with independent and variable sampling rates. Further features include support for four analog line-level stereo inputs.

Microprocessor

# 2.7. Chipset

The P8F153 supports the Intel 845G/GE/GL/GV chipset is designed for use in a desktop system based on an Intel® Pentium® 4 processor in a 478-pin package. The Intel 845G/GE/GL/GV chipset supports the Pentium 4 processor with 256-KB L2 cache and the Pentium 4 processor with 512-KB L2 cache on 0.13 micron process. The processor interface supports the Pentium 4 processor subset of the Extended Mode of the Scalable Bus Protocol. In an Intel 845G/GE/GL/GV chipset-based platform, I/O functions are integrated onto the ICH4.

The GMCH provides the processor interface, system memory interface, hub interface, and additional interface in an Intel 845G/GE/GL/GV chipset desktop platform. Each GMCH contains an integrated graphics controller (IGD). Both the Intel 845G/GE/GL/GV chipset and Intel 845G/GE/GL/GV chipset use the 82801DB ICH4 for the I/O Controller Hub.

- Processor Side Bus (PSB) frequency
   -- 82845G/GE/GV GMCH supports 533 MHz and 400 MHz.
   --82845GL GMCH supports 400 MHz only.
- Advanced packaging technology and industry leading electrical design innovations ensure long-term system reliability over wide operating conditions.
- Two USB2.0 controllers provide high-performance peripherals with 480 Mbps of bandwidth, while enabling support for up to four USB 2.0 ports.

12 Chipset

- AC97 (ALC201A) two channels of audio.
- AC97(ALC 650) 5.1 channel audio.
- Dual Ultra ATA/100 controllers support faster IDE transfers to storage devices.

This concludes Chapter 2. Chapter 3. covers hardware installation.

Chipset 13

# 3. Hardware Installation

This chapter explains how to use your mainboard to build a powerful computer system. At a minimum, you will need the following components in order to build a fully functional system.

- Computer case with P4 standard ATX power supply
- MPGA478B Processor
- One DDR SDRAM memory module
- One floppy disk drive
- One UDMA-66/100 IDE hard disk drive
- One CD-ROM drive
- One display monitor
- One mouse
- One keyboard
- One set of loudspeakers

# 3.1. Unpacking

The P8F153 mainboard package contains the following items:

- One mainboard
- One IDE 66/100 40-pin ribbon cable
- One floppy 34-pin ribbon cable
- Driver and utility CD
- User's manual

After removing the mainboard from its anti-static bag, place it on a grounded or antistatic surface (component side up). Inspect the mainboard and contact your vendor immediately if it is damaged.

#### 3.2. Installation

The P8F153 is designed to fit into a standard Mini Flex ATX form factor chassis. The pattern of the mounting holes and the position of the back panel connectors meet the Mini Flex ATX system board specification. The chassis comes with various mounting fasteners, which are made of metal or plastic. It is highly recommended to use as many metal fasteners as possible to mount the mainboard in the chassis for better grounding.

To install the mainboard you need to install the CPU and DDR memory modules, attach the connectors, and set the correct CPU speed in the CMOS setup.

# 3.3. Safety Measures

Computer components and electronic circuit boards can be damaged by discharges of static electricity. Working on computers that are still connected to a power supply can be extremely dangerous. Follow the simple guidelines below to avoid damaging you computer:

- Always disconnect the mainboard from the ATX power supply, and disconnect the computer from the power outlet whenever you are working inside the computer case.
- If possible, wear a grounded wrist strap when you are installing the mainboard or working inside the computer case. Alternatively, discharge any static electricity by touching the bare metal chassis of the computer case, or the bare metal body of ay other grounded appliance.
- Hold electronic circuit boards by the edges only. Do not touch the components on the board unless it is necessary to do so.
   Do not flex or stress the circuit board.
- Leave each component inside the static-proof packaging that it ships with until you are ready to use the component for the installation.

Installation 15

# 3.4. Connector/Jumper Location

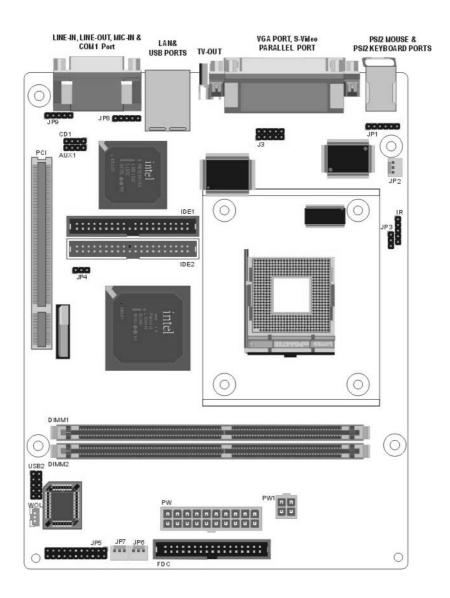

# 3.5. Attaching Connectors

# 3.5.1. Front Panel Connectors (JP5)

There are seven connectors on the mainboard for speaker, switches, and indicator lights on the system's front panel.

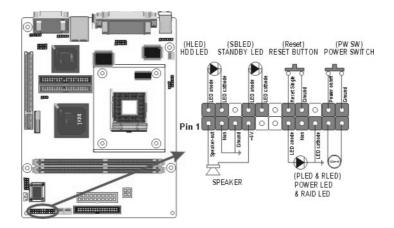

| PW SW    | This 2-pin connector connects to the case-mounted Power        |
|----------|----------------------------------------------------------------|
|          | button.                                                        |
| RESET    | This 2-pin connector connects to the case-mounted reset        |
|          | switch and is used to reboot the system.                       |
| SBLED    | This 2-pin connector connects to the case-mounted Standby      |
|          | LED to indicate a standby status. The LED remains Lit even     |
|          | when the system is off to indicate that AC power is available. |
|          | When the system enters standby mode, the LED starts            |
|          | blinking.                                                      |
| HLED     | This 2-pin connector connects to the case-mounted HDD          |
|          | LED to indicate hard disk activity.                            |
| PWRLED & | This 5-pin connector connects to the case-mounted and the      |
| RLED     | power LED. The RLED switch is used to indicate Raid            |
|          | activity.                                                      |
| SPEAKER  | This 4-pin connector connects to the case-mounted speaker.     |

# 3.5.2. Audio CD-In Connector (CD1)

This connector enables you to connect a CD-ROM to the mainboard and receive stereo audio input.

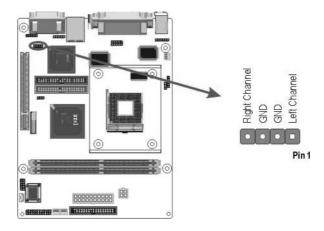

# 3.5.3. Audio AUX-IN Connectors (AUX1)

This connector enables you to connect a stereo audio input from CD-ROM, TV-tuner, or MPEG card.

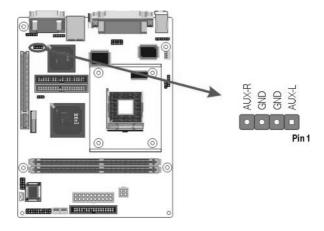

Attaching Connectors

18

## 3.5.4. Infrared (IR) Connector (IR)

This 5-pin header connects to an optional wireless transmitting and receiving infrared module via a cable and a bracket. Configure BIOS to enable the IrDA port if you attach an infrared module to this connector. Refer to Integrated Peripherals in Chapter 4 for details.

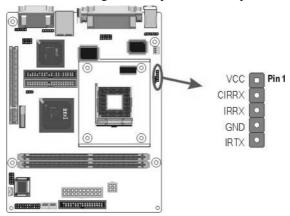

# 3.5.5. LAN/Modem Wake up connectors (WOL)

This 3-pin header is used for remote wake up of the computer through a network or modem signal.

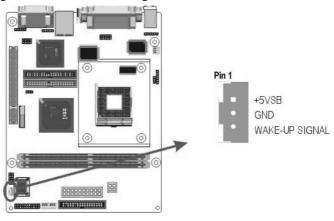

#### 3.5.6. Front USB Header (USB2)

The mainboard provides one onboard 10-pin of dual USB port (port 3 and port 4) header. The header on the same signal with USB port 1 and port 2 on the back panel.

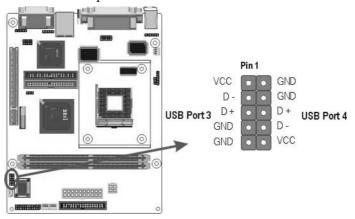

## 3.5.7. Floppy Drive Header (FDC)

A floppy disk drive ribbon cable has two connectors to support two floppy disk drives. The connector with twisted wires always connects to drive A; the connector with untwisted wires connects to drive B. You must orient the cable connector so that the pin 1 (color) edge of the cable corresponds with pin 1 of the I/O port connector.

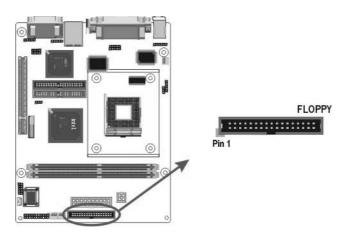

#### 3.5.8. IDE Connectors

An IDE drive ribbon cable has two connectors to support two IDE drives. If a ribbon cable connects to two IDE drives at the same time, one of them has to be configured as Master and the other has to be configured as Slave by setting the drive select jumpers on the drive.

Consult the documentation that came with your IDE drive for details on jumper locations and settings. You must orient the cable connector so that the pin 1 (color) edge of the cable corresponds to pin 1 of the I/O port connector.

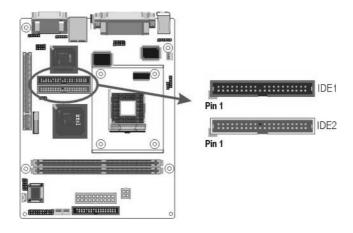

#### 3.5.9. Back Panel Connectors

The back panel provides external access to PS/2 style keyboard and mouse connectors, one serial port, one parallel port, one S-Video, one VGA, one LAN/modem, dual USB ports, and audio Line-out, Line-in, Mic-in ports which are integrated on the mainboard. The figures below show the location of the back panel I/O connectors.

#### PS/2 Mouse and PS/2 Key board Ports

Connect a PS/2 mouse to the green 6-pin mini DIN connector. The system will automatically assign IRQ 12 to the PS/2 mouse if one is connected.

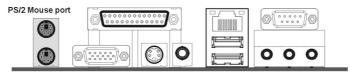

PS/2 Keyboard port

Connect a PS/2 keyboard to the purple 6-pin mini DIN connector. If you want to connect a standardAT size (large DIN) connector, you must use and adapter.

#### **Parallel Port**

Connect a printer or other parallel device to the burgundy-colored 25-pin parallel port. You can set the parallel port IRQ and parallel port mode in BIOS. Refer to Integrated Peripherals in Chapter 4 for details.

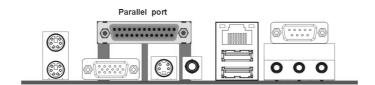

#### **VGA Port**

Connect an external monitor to the blue 15-pin VGA port.

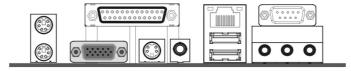

VGA port

#### S-Video Port

You can connect S-Video devices to S-Video port on the back panel.

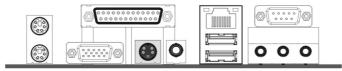

S-Video

#### RCA Video (TV-Out)

You can connect RCA Video devices to RCA Video port (TV-Out) on the back-panel.

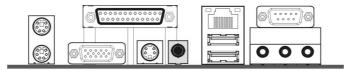

TV-out

#### **LAN Port**

Connect a device to the LAN port on the back panel.

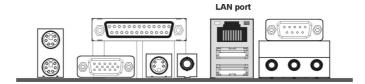

#### **Universal Serial Bus Ports**

You can connect two USB devices or USB hubs to the USB ports.

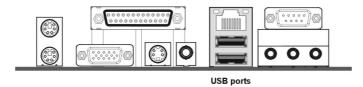

The USB ports provide a hardware interface for low-speed peripherals such as the keyboard, mouse, joystick, scanner, printer and telephony devices, and also support MPEG-1 and MPEG-2 digital video. The USB ports have a maximum bandwidth of 480 Mbits/sec (equivalent to 60 Mbytes/sec), and up to 127devices can be attached. Fast devices can use the full bandwidth, while lower-speed ones can transfer data using a 60 Mbytes/sec sub-channel.

#### **Serial Port**

Connect a serial device such as a mouse or modem to the 9-pin serial port. You can set the serial port IRQs in BIOS. Refer to integrated Peripherals in Chapter 4 for details.

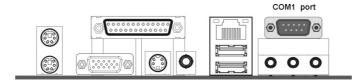

Note: Serial printers must be connected to the serial port.

#### **Audio Line-Out Port**

You can connect various audio devices to this audio jacks. Connect headphones or powered speakers to the lime-colored lineout connector.

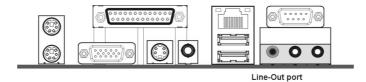

#### **Audio Line-In Port**

You can connect a tape player or another audio source to the light blue Line-in connector to record audio on your computer or to play audio through your computer's sound chip and speakers.

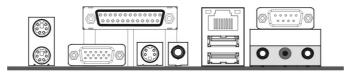

Line-In port

#### **Audio Mic-In Port**

You can connect a microphone to the pink microphone connector to record audio to your computer.

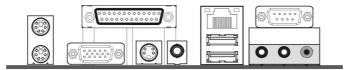

Mic-In port

## 3.5.10. Power Supply Connector (PW / PW1)

The ATX power supply has a single lead connector with a clip on one side of the plastic housing. There is only one way to plug the lead into to ATX power connector. Press the lead connector down until the clip snaps into place and secures the lead onto the connector.

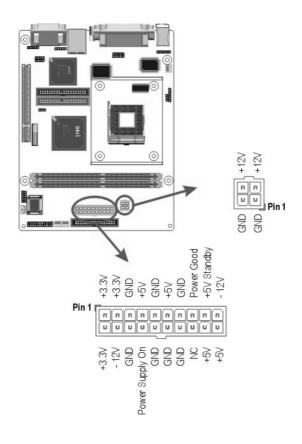

Warning: Incorrect installation of the power supply could result in serious damage to the mainboard and connected peripherals.

Make sure the power supply is unplugged from the AC outlet before connecting the leads from the power supply.

# 3.5.11. CPU/Chipset/System Fan Power Supplies (JP2/JP6/JP7)

There are three fan connectors on the mainboard for the cooling fans. The connectors support fans of 12VDC/500mAMP (six watt) or less. When the system goes into sleep state, fans should be shut down to eliminate audible noise and reduce power consumption.

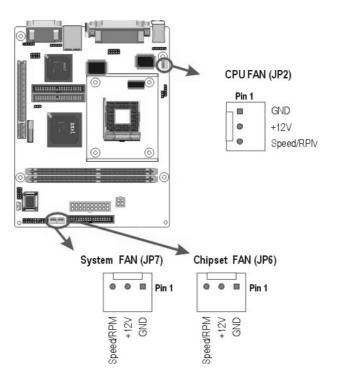

# 3.5.12. PCI Connector (PCI)

PCI connector is one of equipment interfaces that connects peripheral equipment and motherboard. Its transfer speed is faster than traditional ISA. PCI is the mainstream transfer interface for extra adopter.

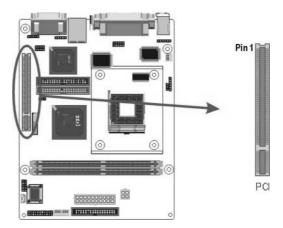

## 3.5.13. Serial COM2 Connector (J3)

The mainboard provides one onboard serial COM2 connector. The COM2 connector has the same signal with COM1 on the back panel.

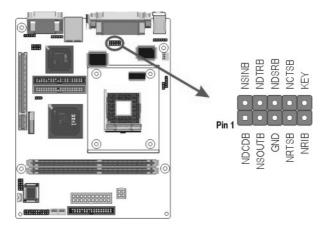

28

### 3.5.14. External Mouse / Keyboard (JP1)

The mainboard provides one onboard 6-pin for external mouse or keyboard. The headers have the same signal with ps/2 mouse or ps/2 keyboard.

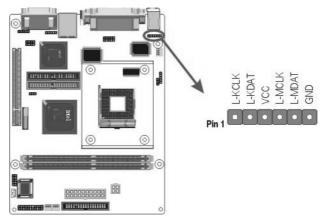

## 3.5.15. Front Mic-IN, Line-IN Connector (JP9)

Connect a tape player or another audio source to the light blue Line-in connector to record audio on your computer or to play audio through your computer's sound chip and speaker.

Connect a microphone to the pink microphone connector to record audio to your computer.

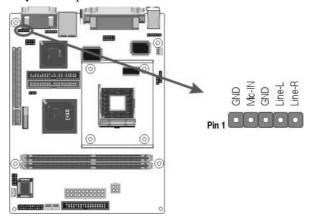

# 3.5.16. Front Line-OUT Connector (JP8)

Connect the cable attached to line-out connector on front panel. This header shared same signal with line-out back panel.

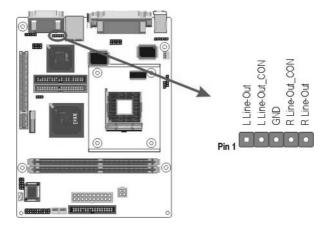

### 3.5.17. ALC650 5.1 Channel Sound Connectors

5.1 channel sound is piped through six. separate channels: front left, front right, center, rear right, rear left and a subwoofer for deep bass

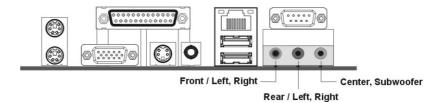

# 3.6. Installing the CPU

### 3.6.1. Before You Begin

- 1. Be sure that your processor kit includes the following items:
  - One processor with the fan or heat sink attached
  - One power cable (for CPU with cooling fan attached)
- 2. Place the mainboard on a workbench (not in a chassis). Be sure that the mainboard is empty (that is, no DIMMs, cables, or cards are installed) and that the holes for the fan or heat sink support pegs are empty.

### 3.6.2. Installation Procedure

1. On the motherboard, identify the CPU Socket 478 and the cooling fan power supply connector CPU FAN.

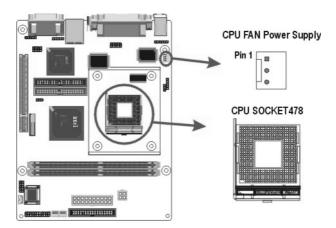

2. Push the CPU socket level slightly to the side and then raise it as far as it can go.

- 3. Identify the pin-1 corner of the mPGA478. The pin-1 corner is on the same side as the locking lever, as shown in the illustration below.
- 4. Identify the pin-1 corner of the processor (the pin-1 corner on the processor has a beveled edge).
- 5. Align the pin-1 corners and drop the processor into the mPGA478. The processor should drop into place without any force. If it doesn't seat properly, check that you have the pin-1 corner in the correct position.

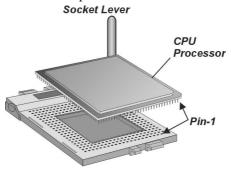

- 6. Swing the locking lever down to lock the processor in place and latch the lever under the catch on the side of the socket.
- 7. Plug the cable from the heat sink/cooling fan assembly into the processor cooling fan power supply CPU FAN.
- 8. Configuration of the processor is carried out using the system setup utility as described in Chapter 4. Configure the processor the first time you turn on the assembled computer.

### 3.6.3. Removing the Processor

First, remove the mainboard from the chassis. To remove the processor from the mainboard, follow these steps:

- 1. Disconnect the fan power cable from the mainboard.
- 2. Push the CPU socket lever slightly to the side and then raise it as far as it can go. You will feel a resistance as the processor is freed from the socket.
- 3. Remove the processor.

# 3.7. Installing System Memory

Maximum system memory supported by the mainboard is 2GB.

The mainboard has two DIMM Sockets. Memory can be installed using 184-pin DDR SDRAM DIMM memory modules. These are no jumper settings required for the memory size or type, which is automatically detected by the BIOS.

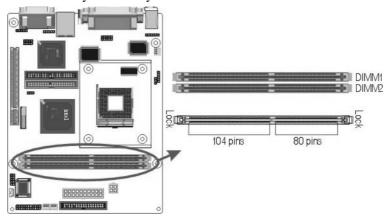

You must use 2.5V DIMMs in the mainboard. To determine the DIMM type, check the notches on the DIMMs.

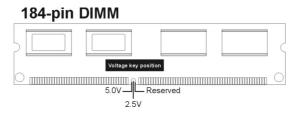

Install the 184-pin DDR SDRAM modules in any combination as follows:

| Bank 0 (DIMM1)      | 64MB/128MB/512MB/1GB |
|---------------------|----------------------|
| Bank 1 (DIMM2)      | 64MB/128MB/512MB/1GB |
| Total System Memory | 64MB ~ 2GB           |

# 3.8. Setting Jumpers

Refer to the following illustration and instructions to set the jumpers on your mainboard.

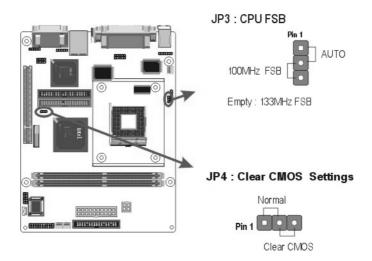

### 3.8.1. CPU FSB Jumper (JP3)

The 3-pin header is used for CPU FSB. You can s et "Auto", "100 MHz" or "133 MHz".

## 3.8.2. Clear CMOS Jumper (JP4)

You may need to clear the CMOS if your system cannot boot up because you forgot your password, the CPU clock setup is incorrect, or the CMOS setting need to reset to default values after the system BIOS has been updated.

Refer to the following solutions to reset your CMOS setting:

#### Solution A

- 1. Power off the system and disconnect the power cable.
- 2. Place a shunt to short pin 2 and pin 3 of JP4 for five seconds.

34 Setting Jumpers

- 3. Place the shunt back to pin 1 and pin 2 of JP4.
- 4. Power on the system.

#### Solution B

If the CPU clock setup is incorrect, you may not be able to boot up . In this case, follow these instructions:

- 1. Turn the system off, then on again. The CPU will automatically boot up using standard parameters.
- 2. As the system boots, enter BIOS and set up the CPU clock.

Note: If you are unable to enter BIOS setup, turn the system on and off a few times.

### 3.9. Auto Power On

After losing AC power, the system will not turn on automatically when the power comes back unless you set the options in BIOS.

This concludes Chapter 4 covers the BIOS setup program.

Auto Power On 35

# 4. BIOS Configuration

After the hardware configuration of the mainboard is finished, and the system hardware has been assembled, the system may be powered up. At this point, CMOS setup should be run to ensure that system information is correct.

The mainboard employs the latest Award BIOS CMOS chip with support for Windows Plug and Play. This CMOS chip contains the ROM Setup instructions for configuring the mainboard's BIOS. The BIOS (Basic Input and Output System) Setup program is a menu driven utility that enables you to make changes to the system configuration and tailor your system to suit your individual work needs. It is a ROM-based configuration utility that displays the system's configuration status and provides you with a tool to set system parameters. These parameters are stored in non-volatile battery-backed-up CMOS RAM that saves this information even when the power is turned off. When the system is turned back on, the system is configured with the values found in CMOS.

Using easy-to-use pull down menus, you can configure such items as:

- ► Hard drives, diskette drives, and peripherals
- ► Video display type and display options
- ▶ Password protection from unauthorized use
- ► Power management features

The settings made in the Setup program intimately affect how the computer performs. It is important, therefore, first to try to understand all the Setup's options, and second, to make settings appropriate for the way you use the computer. This chapter provides clear explanations for all Setup options.

This program should be executed under the following conditions:

- ▶ When changing the system configuration
- ▶ When a configuration error is detected by the system and you are prompted to make changes to the Setup program
- ▶ When resetting the system clock
- ▶ When setting the CPU clock speed so that it automatically runs either fast or slow
- When redefining the communication ports to prevent any con flicts
- ► When making changes to the Power Management configuration
- ▶ When changing the password or making other changes to the security setup

Normally, CMOS setup is needed when the system hardware is not consistent with the information contained in the CMOS RAM, whenever the CMOS RAM has lost power, or the system features need to be changed.

# 4.1. Entering Setup

When the system is powered on, the BIOS will enter the Power -On Self Test (POST) routines. These routines perform various diagnostic checks; if an error is encountered, the error will be reported in one of two different ways:

- 1. If the error occurs before the display device is initialized, a series of beeps will be transmitted.
- 2. If the error occurs after the display device is initialized, the screen will display the error message.

After the POST routines are completed, the following message appears:

### "Press DEL to enter SETUP"

To access the AWARD BIOS SETUP program, press the **<DEL>** key to display the **"CMOS SETUP UTILITY"** screen:

These screens provide access to the utility's various functions. Listed below are explanations of the keys displayed at the bottom of the screen:

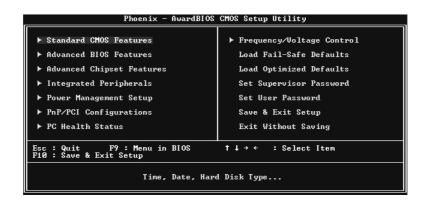

| Key                                                      | Function                                                                           |
|----------------------------------------------------------|------------------------------------------------------------------------------------|
| Esc                                                      | Escape key: Exits the current menu                                                 |
| $\uparrow  \! \downarrow  \! \rightarrow  \! \leftarrow$ | Cursor keys: Scroll through the items on a menu                                    |
| +/ <b>-/PU/PD</b>                                        | <b>Plus, minus, Page Up and Page Down keys:</b> Modify the selected field's values |
| F10                                                      | F10 key: Saves the current configuration and exits setup                           |
| F1                                                       | F1 key: Displays a screen that explains all key functions                          |
| F5                                                       | F5 key: Loads previously saved values to CMOS                                      |
| <b>F6</b>                                                | F6 key: Loads a minimum configuration for troubleshooting                          |
| <b>F7</b>                                                | F7 key: Loads optimum set of values for peak performance                           |

38 Entering Setup

### 4.2. Standard CMOS Features

Standard CMOS Features is the same for all three chipsets. Selecting "Standard CMOS Features" on the main program screen displays the following menu:

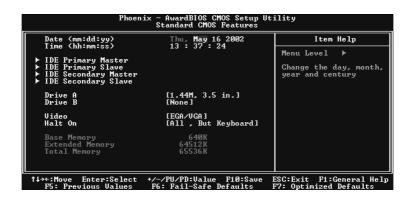

The Standard CMOS Setup utility is similar for all three chipsets and is used to configure the following features:

Date: Month, Day, Year

**Time:** Hour, Minute, and Second. Use 24 Hour clock format (for PM numbers, add 12 to the hour, you would enter 4:30 p.m. As 16:30).

**IDE Devices:** Your computer has two IDE channels (Primary and Secondary) and each channel can be installed with one or two devices (Master and Slave). Use these items to configure each device on the IDE channel. Press **Enter** to display the IDE sub-menu:

▶ IDE HDD Auto-Detection: Press <Enter> while this item is highlighted if you want the Setup Utility to automatically detect and configure a hard disk drive on the IDE channel.

If your system has an IDE hard drive, you can use this utility to detect its parameters and enter them into the Standard CMOS Setup automatically

If the auto-detected parameters displayed do not match the ones that should be used for your hard drive, do not accept them. Press the <N> key to reject the values and enter the correct ones manually in the Standard CMOS Setup screen.

Note: If you are setting up a new hard disk drive that supports LBA mode, more than one line will appear in the parameter box.

Choose the line that lists LBA for an LBA drive.

Do not choose "Large" or "Normal" if the hard disk drive is already fully formatted when you installed it. Select the mode that was used to format it.

▶ IDE Primary/Secondary Master/Slave: If you leave this item at "Auto," the system will automatically detect and configure any IDE devices it finds. If it fails to find a hard disk, change the value to "Manual" and then manually configure the drive by entering the characteristics of the drive in the items below (Capacity, Cylinder, Head, Precomp, etc.). Refer to your drive's documentation or look on the drive if you need to obtain this information. If no device is installed, change the value to "None."

Access Mode: This item defines some special ways that can be used to access IDE hard disks such as LBA (Large Block Addressing). Leave this value at "Auto" and the system will automatically decide the fastest way to access the hard disk drive.

Press **<Esc>** to close the IDE device sub-menu and return to the Standard CMOS Features page.

 $\mbox{\bf Drive A}$  and  $\mbox{\bf Drive B}$  : Select the type of floppy disk drive installed in your system. The options are:

- 360K, 5.25 in
- 1.2M, 5.25in
- 720K, 3.5in
- 1.44M, 3.5in
- 2.88M, 3.5in
- None" (Not Installed)

The "Not Installed" option could be used as an option for diskless workstations.

**Video:** Set this field to the type of graphics card installed in your system. If you are using a VGA or higher resolution card, choose the "EGA/VGA" option. The options are:

- MONO
- CGA 40
- CGA 80
- EGA/VGA

42

**Halt On:** This setting determines which type of errors will cause the system to halt during boot up. The options are:

- All Errors
- No Errors
- All, But Keyboard
- All, But Diskette
- All, But Disk / Key".

**Base/Extended/Total Memory:** These items are automatically detected by the system at start up time. These are display-only fields. You cannot make changes to these fields.

After you have made your selections in the Standard CMOS Setup screen, press **<ESC>** to go back to the main screen.

### 4.3. Advanced BIOS Features

Selecting "Advanced BIOS Features" on the main program screen displays this menu, which allows you to define advanced information about your system. You can make modifications to most of these items without introducing fatal errors to your system. Note that the page has a scroll-bar to scroll down to more items.

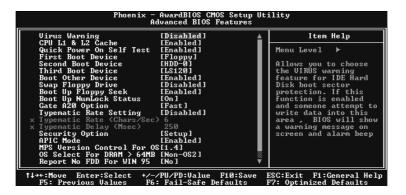

The following explains the options for each feature:

**Virus Warning:** When enabled, any attempt to write to the boot sector or partition table will halt the system and cause a warning message to appear. If this happens, you can use an anti-virus utility on a virus free, bootable floppy diskette to reboot and clean your system. The default setting is "Disabled".

**CPU L1 & L2 Cache:** These settings enable the CPU internal (L1) and external (L2) cache. Enabling these items provides better performance. The default setting is "Enabled".

**Quick Power On Self Test:** This will skip some diagnostic checks during the Power On Self Test (POST) to speed up the booting process. The default setting is "Enabled".

**First/Second/Third Boot Device:** Use these three items to select the priority and order of the devices that your system searches for an operating system at start-up time. The default settings are "Floppy", "HDD-0", or "LS120" respectively.

**Boot Other Device:** If you enable this item, the system will search all other possible locations for an operating system if it fails to find one in the devices specified under the First, Second, and Third boot devices. The default setting is "Enabled".

**Swap Floppy Drive:** If you have two floppy diskette drives in your system, this item allows you to swap the assigned drive letters so that drive A becomes drive B, and drive B becomes drive A. The default setting is "Disabled".

**Boot Up Floppy Seek:** If this item is enabled, it checks the geometry of the floppy disk drives at start-up time. You don't need to enable this item unless you have an old diskette drive with 360K capacity. The default setting is "Enabled".

**Boot Up Numlock Status :** If set to "Off," the cursor controls will function on the numeric keypad. The default setting is "On".

**Gate A20 Option :** This option accesses memory above 1 MB using the fast gate A20 line when set to "Fast" (default). The other option is "Normal."

**Typematic Rate Setting:** If set to "Enabled," enables you to set the Typematic Rate and Typematic Delay. The default setting is "Disabled".

- ▶ Typematic Rate (Chars/Sec): This setting controls the speed at which the system registers repeated keystrokes. The choices range from 6 to 30 Chars/Sec. The default setting is "6" Chars/Sec.
- ▶ Typematic Delay (Msec): This setting controls the time between the display of the first and second characters. There are four delay choices: 250ms, 500ms, 750ms and 1000ms. The default setting is "250" ms.

**Security Option:** This setting controls the password feature. The options are "Setup" and "System." Selecting "Setup" will protect the configuration settings from being tampered with. Select "System" if you want to use the password feature every time the system boots up. The default setting is "Setup." You can create your password by using the "SUPERVISOR/USER PASSWORD" utility in the main program screen.

**APIC Mode:** Enables or disables APIC (Advanced Programmable Interrupt Controller) mode. APIC provides symmetric multiprocessing (SMP) for systems, allowing support for up to 60 processors.

**MPS Version Control For OS:** Selects the operating system multiprocessor support version. The default setting is "1.4".

**OS Select For DRAM > 64MB :** Set to "OS2" if the system memory size is greater than 64 MB and the operating system is OS/2. The default setting is "Non-OS2".

**Report No FDD For WIN 95:** If you are running a system with no floppy drive and using the Windows 95 OS, select Yes for this item to ensure compatibility with the Windows 95 logo certification. The default setting is "No."

**Small Logo (EPA) Show:** Enables and disables the EPA logo when booting up. The default setting is "Disabled".

After you have made your selections in the BIOS Features Setup screen, press **<ESC>** to go back to the main screen.

# 4.4. Advanced Chipset Features

Selecting "Advanced Chipset Features" on the main program screen displays this menu:

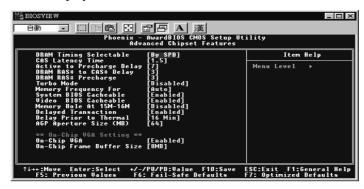

This option displays a table of items that define critical timing parameters of the mainboard. You should leave the items on this page at their default values unless you are very familiar with the technical specification of your system hardware. If you change the values incorrectly, you may introduce fatal errors or recurring instability into your system.

**DRAM Timing Selectable :** Enables you to set the DRAM timing manually, or automatically using SPD (Serial Presence Detect). SPD is an EEPROM chip on the memory module that stores information about the memory chips it contains, including size, speed, voltage, row and column addresses, and manufacturer. We recommend setting this field to By SPD.

CAS Latency Time: This item enables you to optimize the speed at which data is accessed in a column by defining CAS latency time. The CAS latency defines the time delay (in CLKs) before SDRAM starts a read command after receiving it. Because reading data in a row is twice as fast, reducing this number can increase performance at the expense of stability. We recommend that you leave this item at the default value. The default setting is "1.5".

**Active to Precharge Delay:** This item enables you to set the number of DRAM clocks for TRAS. TRAS indicates the time required for the memory to restore data and come to a full charge. The default setting is "7".

**DRAM RAS# to CAS# Delay:** Enables you to select the RAS to CAS delay time in HCLKs of 2/2 or 3/3. The value is set at the factory depending on the DRAM installed. Do not change the values in this field unless you have changed the specifications of the installed DRAM or the installed CPU. The default setting is "3".

**DRAM RAS# Precharge:** DRAM must continually be refreshed or it will lose its data. Normally, DRAM is refreshed entirely as the result of a single request. This option allows you to determine the number of CPU clocks allocated for the Row Address Strobe (RAS) to accumulate its charge before the DRAM is refreshed. If insufficient time is allowed, refresh may be incomplete and data lost. The default setting is "3".

**Turbo Mode:** Enable you to set the system to enter "Turbo" mode. The default is "Disabled".

**Memory Frequency For:** Enables you to set the memory frequency for the installed memory. Select "Auto" (default) to enable the system to set the memory frequency automatically according to the installed DRAM. The other options are "PC100", or "PC133".

**System/ Video BIOS Cacheable :** When set to "Enabled", the System and Video BIOS will be cached for faster execution. The default setting is "Enabled".

**Memory Hole At 15M-16M:** If Set to "Enabled", when the system memory size is equal to or greater than 16M bytes, the physical memory address from 15M to 16M will be passed to PCI or ISA and there will be a 1 MB hole in your system memory. This option is designed for some OS with special add-in cards which need 15-16 MB memory space. The default setting is "Disabled".

**Delayed Transaction:** The chipset has an embedded 32-bit posted write buffer to support delayed transactions cycles. Select Enabled to support compliance with PCI specification version 2.1. The default setting is "Enabled".

**Delay Prior to Thermal:** This item allows you to select the delay time to enable the Pentium 4 CPU Thermal feature. Enable this feature when using Windows NT 4.0 to prevent the system from hanging. The default setting is "16Min", and other options are "4Min", "8Min", or "32Min".

**AGP Aperture Size <MB> :** This option determines the effective size of the AGP Graphic *Aperture*, where memory-mapped graphic data structures are located. The default setting is "64", and other options are "4", "8", "16", "32", "128", or "256".

\*\* On-Chip VGA Setting \*\*

**On-Chip VGA:** The item allows you to Enable/Disable the VGA onboard.

**On-Chip VGA Frame Buffer Size :** This item allows you to control the VGA Frame Buffer size. The default setting is "8M".

After you have made your selections in the Standard CMOS Setup screen, press **<ESC>** to go back to the main screen.

# 4.5. Integrated Peripherals

Selecting "Integrated Peripherals" on the main program screen displays field.

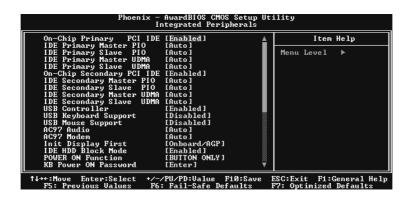

**On-Chip Primary/ Secondary PCI IDE:** These options enable or disable the primary and secondary onboard IDE controllers. The default setting is "Enabled."

**IDE Primary/Secondary Master/Slave PIO:** Each IDE channel supports a master device and a salve device. These four items let you assign which kind of PIO (Programmed Input/Output) is used by IDE devices. Choose select a PIO mode from 0-4.

**IDE Primary/Secondary Master/Slave UDMA:** Each IDE channel supports a master device and a salve device. This mainboard supports Ultra DMA technology, which provides faster access to IDE devices.

If you install a device that support Ultra DMA, change the appropriate item on this list to "Auto". You may have to install the Ultra DMA driver supplied with this mainboard in order to use an Ultra DMA device.

**USB Controller:** Enables the USB controller. Leave this at the default "Enabled" if you want to connect USB devices to your computer.

**USB Keyboard Support :** Enables USB keyboard support for legacy operating systems. The default setting is "Disabled".

**USB Mouse Support :** Enabled this function when a USB mouse is used. Set to "Disabled" (default) when a PS/2 mouse is being used.

**AC97 Audio:** Set these items to "Auto" when you are using the on-board AC'97 audio chip. If you are using an audio add-in card, you should disable this item.

**AC97 Modem:** Set these items to "Auto" when you are using the on-board Modem chip. If you are using an add-in card, you should disable this item.

**Init Display First:** Use this item to specify whether your graphics adapter is installed in one of the PCI slots or is integrated on the mainboard.

**IDE HDD Block Mode:** Enable this field if your IDE hard drive supports block mode. Block mode enables BIOS to automatically detect the optimal number of block reads and writes per sector that the drive can support and improve the speed of access to IDE devices.

**POWER ON Function:** Enables you to set keyboard or mouse events, or a password to power on the computer. When set to "Password," you must key in your password before pressing any keyboard key to start the computer. The password is set in the "KB Power ON Password" field.

If you set this field to "Hot KEY," you can press a hot key combination to power on the computer. The hot key is set in the "Hot Key Power ON" field. Options are:

- BUTTON ONLY (default)
- Keyboard 98
- Password
- Hot KEY
- Mouse Left
- Mouse Right
- Any KEY

**KB Power ON Password:** This field becomes available when you select "Password" in the POWER ON Function field. Select this field and press ENTER. You are prompted to input a password. Type in your password and press ENTER. You are prompted to confirm your password. Retype your password and press ENTER. Your password is saved. The next time you power on your computer, you must type in your password before you can power the computer on. After you type your password, press any key or the power button.

**Hot Key Power ON:** This field becomes available when you select "Hot Key" in the POWER ON Function field. Options for this field are "Ctrl-F1" ~ "Ctrl-F12."

**Onboard FDC Controller:** This option enables the onboard floppy disk drive controller.

**Onboard Serial Port 1:** This option is used to assign the I/O address and address and interrupt request (IRQ) for onboard serial port 1 (COM1).

**Onboard Serial Port 2:** This option is used to assign the I/O address and address and interrupt request (IRQ) for onboard serial port 2 (COM2).

**UART Mode Select:** This field is available if the Onboard Serial Port 2 field is set to any option but Disabled. UART Mode Select enables you to select the infrared communication proto col-Normal (default), IrDA, or ASKIR. IrDA is an infrared communication protocol with a maximum baud rate up to 115.2K bps. ASKIR is Sharp's infrared communication protocol with a maximum baud rate up to 57.6K bps.

**RxD**, **TxD** Active: Define the voltage level for Infrared module RxD(receive) mode and TxD(transmit) mode. This setting has to match the requirements of the infrared module used in the system. The options are:

- Hi, Lo (default)
- Lo, Hi
- Lo, Lo
- Hi, Hi

**IR Transmission Delay:** When set to "Enabled" (default), utilizes the capability of the mainboard to allow faster infrared transmission rates. The options are "Enabled" and "Disabled"

**UR2 Duplex Mode:** This field is available when UART 2 Mode Selects is set to either ASKIR or IrDA. This item enables you to determine the infrared (IR) function of the onboard infrared chip. The option are "Full" and "Halt" (default).Full-duplex means that you can transmit and send information simultaneously. Half-duplex is the transmission of data in both directions, but only one direction at a time.

**Use IR Pins :** Use this item to set the IR pins. The options are "IR-Rx2Tx2" (default) and "RxD2, TxD2".

**Onboard Parallel Port :** This option is used to assign the I/O address for the onboard parallel port. The options are:

- 378 / IRQ7 (default)
- 278 / IRQ5
- 3BC / IRQ7
- Disabled (disables the onboard parallel port).

**Parallel Port Mode:** There are four options: "SPP" (Standard Parallel Port), "EPP" (Enhanced Parallel Port), "ECP" (Extended Capabilities Port) and "ECP+EPP" and "Normal". Change the mode from "SPP"(default) to the enhanced mode only if your peripheral device can support it.

**EPP Mode Select :** Sets the EPP specification. There are two option "EPP1.7" (default) and "EPP1.9".

**ECP Mode Use DMA:** When the onboard parallel port is set to ECP mode, the parallel port can use DMA "3" or DMA "1".

After you have mode your selections in the BIOS Features Setup screen, press <ESC> to go back to the main screen.

# 4.6. Power Management Setup

This option lets you control system power management. The system has various power-saving modes including powering down the hard disk, turning off the video, suspending to RAM, and software power down that allows the system to be automatically resumed by certain events.

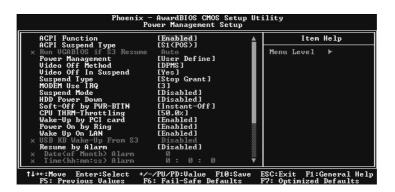

**ACPI Function :** When set to "Enabled", turns on the ACPI Function . The default setting is "Disabled".

#### Note:

ACPI (Advanced Configuration and Power Interface) is a power management specification that makes hardware status information available to the operating system. ACPI enables a PC to turn its peripherals on and off for improved power management. It also allows the PC to be turned on and off by external devices, so that mouse or keyboard activity wakes up the computer.

**ACPI Suspend Type:** Use this item to define how your system suspends. If set to S1(POS) (default), the suspend mode is equivalent to a software power down. If set to S3(STR), the suspend mode is a suspend to RAM the system shuts down with the exception of a refresh current to the system memory.

► Run VGABIOS if S3 Resume: The options are "Auto", "Yes", "No". This item sets to run VGA BIOS when S3 Resume.

**Power Management:** This item acts like a master switch for the power-saving modes and hard disk timeouts. If this item is set to Max Saving, power-saving modes occur after a short timeout. If this item is set to Min Saving, power-saving modes occur after a longer time-out. If the item is set to User Define, you can insert your own timeouts for the power-saving modes. There are four options:

- User Define: allows you to customize all power saving timer features
- Max Saving: recommended setting for general use
- Min Saving: sets power saving at minimum values

**Video Off Method:** This setting controls the video off method in power saving mode. The setting "V/H SYNC+Blank" disables V/H SYNC signals and blanks the screen. Other options are "DPMS" and "Blank Screen." The "DPMS" option allows the BIOS to control the video card if it has the DPMS (Display Power Management System) feature. The "Blank Screen" option is used when you do not have a "Green" monitor.

**Video Off In Suspend :** Set this to "Yes" (default) if you want the Video display to turn off during suspend mode.

**Suspend Type:** Enables you to select the Suspend type. Options are "Stop Grant" (default) and "PwrOn Suspend."

**MODEM Use IRQ:** If you want an incoming call on a modem to automatically resume the system from a power-saving mode, use this item to specify the interrupt request line (IRQ) that is used by the modem. You might have to connect the fax/modem to the mainboard Wake On Modem connector for this feature to work

**Suspend Mode:** The CPU clock will be stopped and the video signal will be suspended if no Power Management events occur for a specified length of time. Full power function will return when a Power Management event is detected. Options are from "1 Min" to "1 Hour" and "Disable." The default is "Disable."

**HDD Power Down:** The IDE hard drive will spin down if it is not accessed within a specified length of time. Options are from 1 Min to 15 Min and Disable.

**Soft-Off by PWR-BTTN:** When set to "Instant-Off" (default), pressing the power button will turn off the system power. When set to "Delay 4 Sec." you have to press the power button and hold it for more than 4 seconds to turn off the system power. Otherwise, the system just goes into suspend mode. The options are "Instant-Off" and "Delay 4 Sec".

**CPU THRM-Throttling:** This item sets the percentage of time that the CPU is idled if CPU throttling is initiated by excess heat. The options are:

- 50.0% (default)
- 37.5%
- 25.0%
- 12.5%
- 87.5%
- 75.0%
- 62.5%

**Wake-Up by PCI card :** This setting enables/disables PCI card wakeup for PCI spec2.2. The default is "Enabled."

**Power On by Ring:** When set to "Enabled," any activity on the Modem port will wake up the system from a power saving mode. The options are "Disabled" and "Enabled" (default).

**Wake Up On LAN:** When set to "Enabled", the system power will be turned on if the LAN port receives an incoming signal. Default setting is "Enabled."

▶ USB KB Wake-Up From S3: Use this item to enable USB activity to wakeup the system from a power saving mode. The default setting is "Disabled."

**Resume By Alarm:** When set to "Enabled," you may set the date (day of the month), hour, minute and second to turn on your system. When set to set "0" (zero) for the day of the month, the alarm will power on your system every day at the specified time. The default setting is "Disabled."

- **▶** Date <of Month> Alarm :
- ► Time <hh:mm:ss> Alarm :
- \*\*Reload Global Timer Events\*\*

Global Timer (power management) events are I/O events whose occurrence can prevent the system from entering a power saving mode or can awaken the system from such a mode. In effect, the system remains alert for anything that occurs to a device that is configured as Enabled, even when the system is in a power down mode.

**Primary/Secondary IDE 0/1:** When enabled, any activity on the primary or secondary IDE channels will wake up the system from a power saving mode.

**FDD, COM, LPT Port**: When enabled, any activity on the floppy disk drive (FDD), serial ports (COM), or parallel ports (LPT) will wake up the system from a power saving mode.

**PCI PIRQ**[A-D]#: When enabled, any activity on the PCI card channels will wake up the system from a power saving mode.

Press **<ESC>** to return to the main menu.

.

# 4.7. PnP/PCI Configuration

This option displays a table of items that configures how PnP (Plug and Play) and PCI expansion cards operate in your in your system. Both the ISA and PCI buses on the Mainboard use system IRQs (Interrupt Requests) and DMAs (Direct Memory Access). You must set up the IRQ and DMA assignments correctly through the PnP/PCI Configurations Setup utility; otherwise, the mainboard will not properly.

Selecting PnP/PCI Configurations on the main program screen displays this menu:

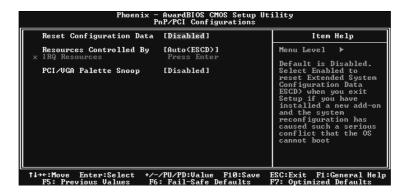

Reset Configuration Data: The system BIOS supports the Plug and Play feature so the resources assigned to each peripheral have to be recorded to prevent them from conflicting. The location to store the assigned resources is called ESCD (Extended System Configuration Data) which is located in the system flash EEPROM. If this option is set to "Disabled," the ESCD will update automatically when the new configuration varies from the last one. If set to "Enable," the ESCD will be cleared and updated and then this option will automatically be set to "Disabled."

**Resources Controlled By:** The setting "Manual" allows you to control IRQs and DMAs individually. The other option is "Auto" which will detect the system resources and automatically assign the relative IRQs and DMAs for each peripheral.

► IRQ Resources: The submenu allows you to individually assign an interrupt type for interrupts IRQ3 to IRQ15.

**PCI/VGA Palette Snoop:** This item is designed to overcome problems that can be caused by some non-standard VGA cards. This board includes a built-in VGA system that does not require palette snooping so you must leave this item disabled.

After you have made your selections in the PC Health Status Setup, press <Esc> to go back to the main program screen.

## 4.8. PC Health Status

On mainboards the support hardware monitoring, this item lets you monitor the parameters for critical voltages, critical temperatures and fan speeds:

Selecting "PC Health Status" on the main program screen displays this menu:

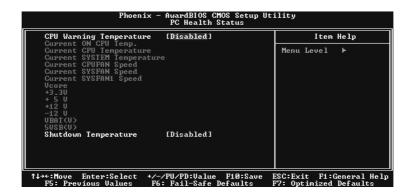

**CPU Warning Temperature:** This feature enables you to set the warning temperature for CPU overheating. When the CPU temperature exceeds the set temperature, the PC speaker will beep. The beep sound will not turn off unless you power down the computer and allow your CPU to cool down.

**System Component Characteristics:** These fields provide you with information about the systems current operating status. You cannot make changes to these fields. The following information is displayed:

- Current ON CPU Temp.
- Current CPU Temperature
- Current System Temperature
- Current CPUFAN Speed

62 PC Health Status

- Current SYSFAN Speed
- Current SYSFAN1 Speed
- Vcore
- + 3.3V
- + 5V
- $\bullet$  +12V
- -12VVBAT(V)
- 5VSB(V)

**Shutdown Temperature :** Enables you to set the maximum temperature the system can reach before powering down.

After you have made your selections in the PC Health Status Setup, press < Esc> to go back to the main program screen.

# 4.9. Frequency/Voltage Control

This item enables you to set the clock speed ad system bus for your system. The clock speed ad system bus is determined by the kind of processor you have installed in your system.

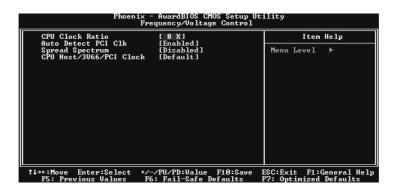

**CPU Clock Ratio :** Use this item to select a multiplier for the system front side bus (FSB) frequency. The value of the multiplier must be set so that: Multiplier x Front side Bus Frequency = CPU Clock Speed.

For example, if you have a processor that is rated to run at 450 MHz and the system in running a front side bus frequency of 100 MHz, you should select a multiplier of 4.5 so that:

4.5 (Multiplier) x 100 MHz (front side bus) = 450 MHz (CPU clock)

**Auto Detect PCI Clk:** When this item is enabled, BIOS will disable the clock signal of free DIMM and PCI slots.

**Spread Spectrum :** If you enable spread spectrum, it can significantly reduce the EMI (Electro-Magnetic Interference) generated by the system.

**CPU Host/3V66/PCI Clock:** This item appears if you have set the CPU Internal Core Speed to Manual. Use the CPU/PCI Clock to set the system bus frequency for the installed processor. The values for this field range from 100/66/33 MHz to 130/87/43 MHz.

After you have made your selections in the Frequency / Voltage Control Setup, press the <Esc> to return to the previous screen.

## 4.10. Load Fail-Safe Defaults Option

This option opens a dialog box that lets you install fail-safe defaults for all appropriate items in the Setup Utility:

Press <**Y**> and then <**Enter**> to install the defaults. Press <**N**> and then <**Enter**> to not install the defaults. The fail-safe defaults place no great demands on the system and are generally stable. If your system is not functioning correctly, try installing the fail-safe defaults as a first step in getting your system working properly again. If you only want to install fail-safe defaults for a specific option, select and display that option, and then press <**F**6>.

# 4.11. Load Optimized Defaults

This option opens a dialog box that lets you install optimized defaults for all appropriate items in the Setup Utility. Press <Y> and then <Enter> to install the defaults. Press <N> and then <Enter> to not install the defaults. The optimized defaults place demands on the system that may be greater than the performance level of the components, such as the CPU and the memory. You can cause fatal errors or instability if you install the optimized defaults when your hardware does not support them. If you only want to install setup defaults for a specific option, select and display that option, and then press <F7>.

# 4.12. Set Supervisor/User Passwords

The "Supervisor/User Password" utility sets the password.

The mainboard is shipped with the password disabled. If you want to change the password, you must first enter the current password, then at the prompt enter your new password. The password is case sensitive. You can use up to eight alphanumeric characters.

Press **<Enter>** after entering the password. At the next prompt, confirm the new password by retyping it and pressing **<Enter>** again.

To disable the password, press **<Enter>** instead of entering a new password when the "Enter Password" dialog box appears. A message appears confirming that the password has been disabled.

If you have set supervisor and user passwords, only the supervisor password allows you to enter the BIOS Setup Program.

Note:

If you forget your password, the only way to solve this problem is to discharge the CMOS memory by turning power off and placing a shunt on jumper JP12 to short pin 2 and pin 3 for five seconds, then putting the shunt back to pin 1 and pin 2 of JP12.

# 4.13. Save & Exit Setup Option

Selecting this option and pressing <Enter> will save the new setting information in the CMOS memory and continue with the booting process.

# 4.14. Exit Without Saving

Selecting this option and pressing <Enter> will exit the Setup Utility without recording any new values or changing old ones.

This concludes Chapter 4. Chapter 5 describes the drivers and utility programs that are packaged with the mainboard.

# 5. Driver and Utility

# 5.1 Flash Utility

The BIOS of the P8F153 mainboard can be upgraded by using a Flash utility. A new version of the BIOS can be downloaded from the factory's BBS and Web site. The system BIOS is stored in a 2 M-bit Flash EEPROM that can be erased and reprogrammed by the Flash utility.

There are two files in the D:\DRIVER\FLASH directory :

• FLASH.EXE Flash utility for AWARD BIOS upgrade

• README.TXT Text File of instructions

The Flash utility will not work with any memory manager software running in the system. In order to make sure no memory manager software is running, boot your system from a bootable floppy diskette which does not contain CONFIG.SYS and AUTOEXE.BAT files. If you are using MS-DOS 6.x, you can press the <F5> function key when the "Starting MS-DOS." Message appears on the screen to by pass the CONFIG.SYS and AUTOEXEC.BAT.

### 5.2. CD Driver Overview

The mainboard has drivers and utilities designed for the Intel Intel 845G/GE/GL/GV chipset. You can install AGP, IRQ, ACPI and IDE drivers together from the manufacturer support CD. The support CD has an easy to use menu that enables you to automatically install the drivers and software that you want.

#### The P8F153 CD include

- 1. Install Mainboard Software (Intel 845)
- 2. Install Mainboard Software (Intel 845G/GE/GL/GV)
- 3. Install Audio Device Software (ALC)
- 4. Install Intel USB2 driver (Intel USB2)

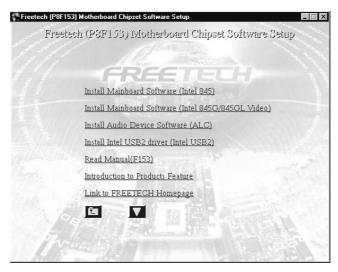

Click the links to install the listed software, read the online manual, read a list of the mainboard's features, or browse to the Freetech homepage.

You can also browse the CD and install the software manually from Windows Explorer We recommend that you install all of the supplied software and drivers item for maximum performance.

### 5.2.1. Intel chipset 845 INF driver

This folder has chipset 845 INF drivers for WIN 95 / 98 / ME / NT / 2000 / XP.

#### The Installation Steps:

- 1. Insert the manufacturer CD-ROM into your CD-ROM drive.
- 2. Click Driver Install.
- 3. Select the folder Driver\Intel\Inf driver for WIN 95 / 98 / ME / NT / 2000 / XP to start the installation:
- 4. Follow the instructions on the screen to complete the installation. After setup is completed, you need to restart the computer.

### 5.2.2. Intel chipset 845 Busmater IDE driver

This folder has chipset 845 Busmater IDE drivers for WIN 95 / 98 / ME / NT / 2000 / XP.

#### The Installation Steps:

- Insert the manufacturer CD-ROM into your PC CD-ROM drive.
- 2. Click Driver Install.

70

- 3. Select the folder Driver\Intel\IAA\Disk1 driver for WIN 95 / 98 / ME / NT / 2000 / XP to start the installation:
- 4. Follow the instructions on the screen to complete the installation. After setup is completed, you need to restart the computer.

### 5.2.3. ALC Audio Driver

Software and drivers are provided for the 82801DB codec sound system that is integrated on this mainboard. The 82801DB codec allows the system to generate optimal sound effects. Drivers are provided for Windows 95 / 98 / ME / NT / 2000 / XP.

The manual Installation Steps:

- 1. Insert the manufacturer CD-ROM into your PC CD-ROM drive.
- 2. Click Driver Install.
- 3. Select the folder Driver\Sound\ALC driver for WIN95 / 98 / ME / NT / 2000 / XP to start the installation:
- 4. Follow the instructions on the screen to complete the installation. After setup is completed, you need to restart the computer.

### 5.2.4. LAN Driver

Software and drivers are provided for the Realtek RTL8100 controller that is integrated on this mainboard. The Realtek RTL8100 controller allows the system to transmit effects. Drivers are provided for Windows WIN 95 / 98 / ME / NT /  $2000 \, / \, XP.$ 

The installation Steps:

- Insert the manufacturer CD-ROM into your PC CD-ROM drive.
- 2. Click Driver Install.
- 3. Select the folder Driver\LAN\8100 driver for WIN95 / 98 / ME / NT / 2000 / XP to start the installation:

### 5.3. Online Services

Flexus Computer Technology, under the Freetech brand name, has consistently won recognition for excellence in the design and manufacturing of high quality mainboards!

Our products are globally recognized among the leading cost-performance mainboards in the industry today and we are a certified ISO-9001 manufacturer!

Our customers are our partners! Flexus practices partnership service "not customer service"! Our attention to partnership service is aggressive and proactive, by using our global partnership service system. We create value for our partners in the high-end market and we are always ready to see to our partners' requirements, because at Flexus, we believe our partners' success is our success!

If you need technical support, information on products, or updated versions of the BIOS, drivers and utilities access the Internet and point your browser to:

www.freetech.com

72 Online Services